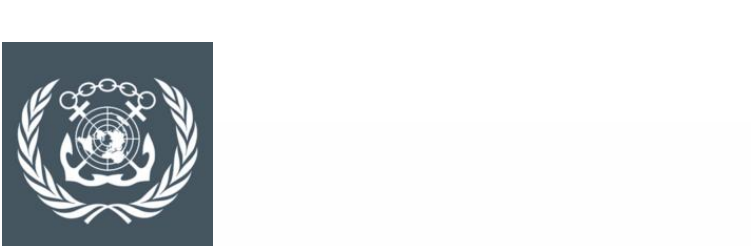

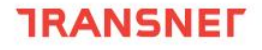

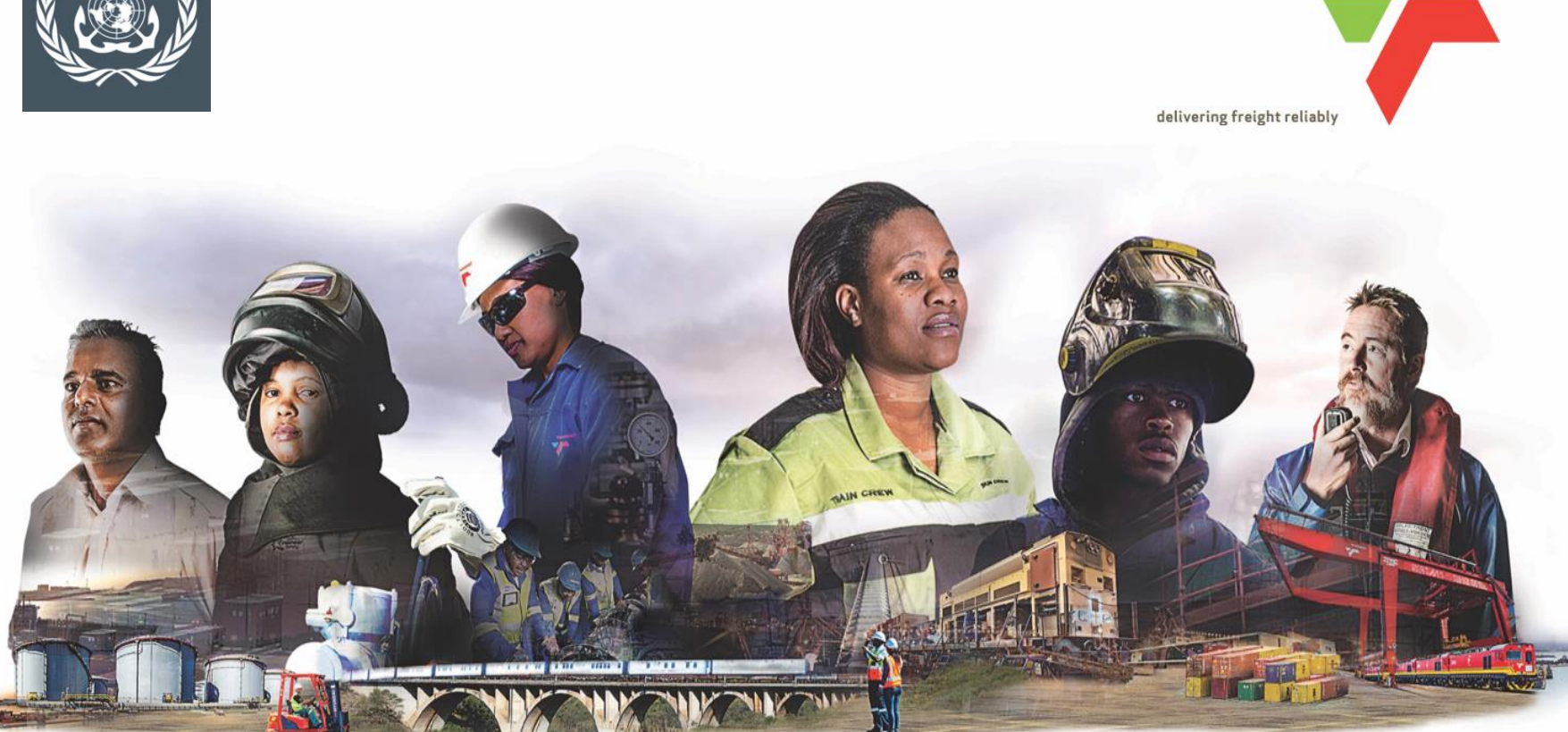

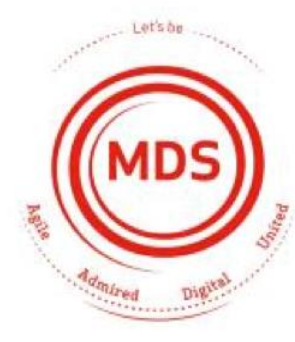

#### **TRANSNET PORT TERMINALS**

PRE-ADVISE GUIDE FOR REGISTERED NAVIS CUSTOMERS SOLAS VERIFIED GROSS MASS EDITION – EFFECTIVE 27 JUNE 2016

JUNE 2016 **Revision 1.0** 

**TRANSNED** 

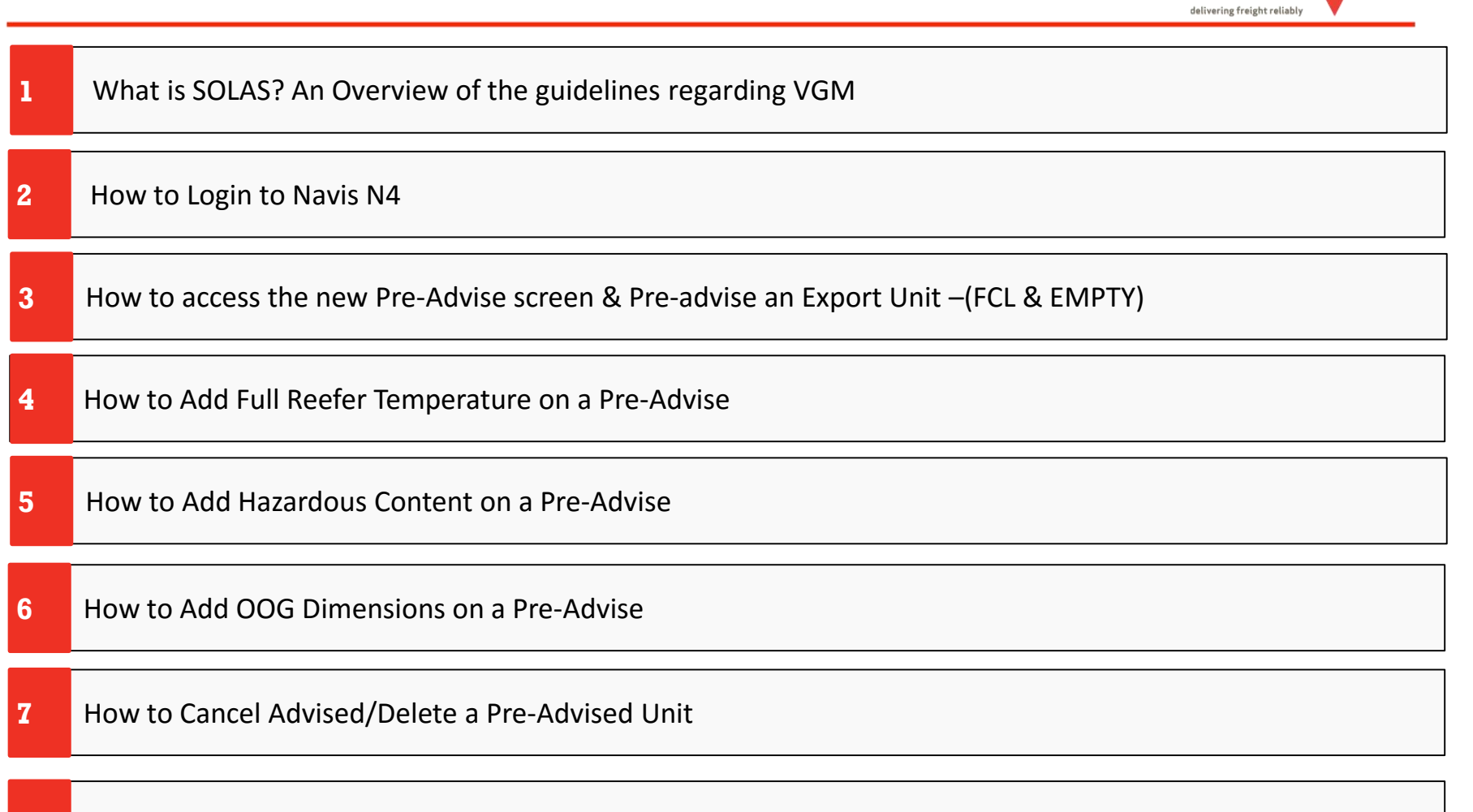

#### Disclaimer

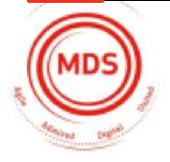

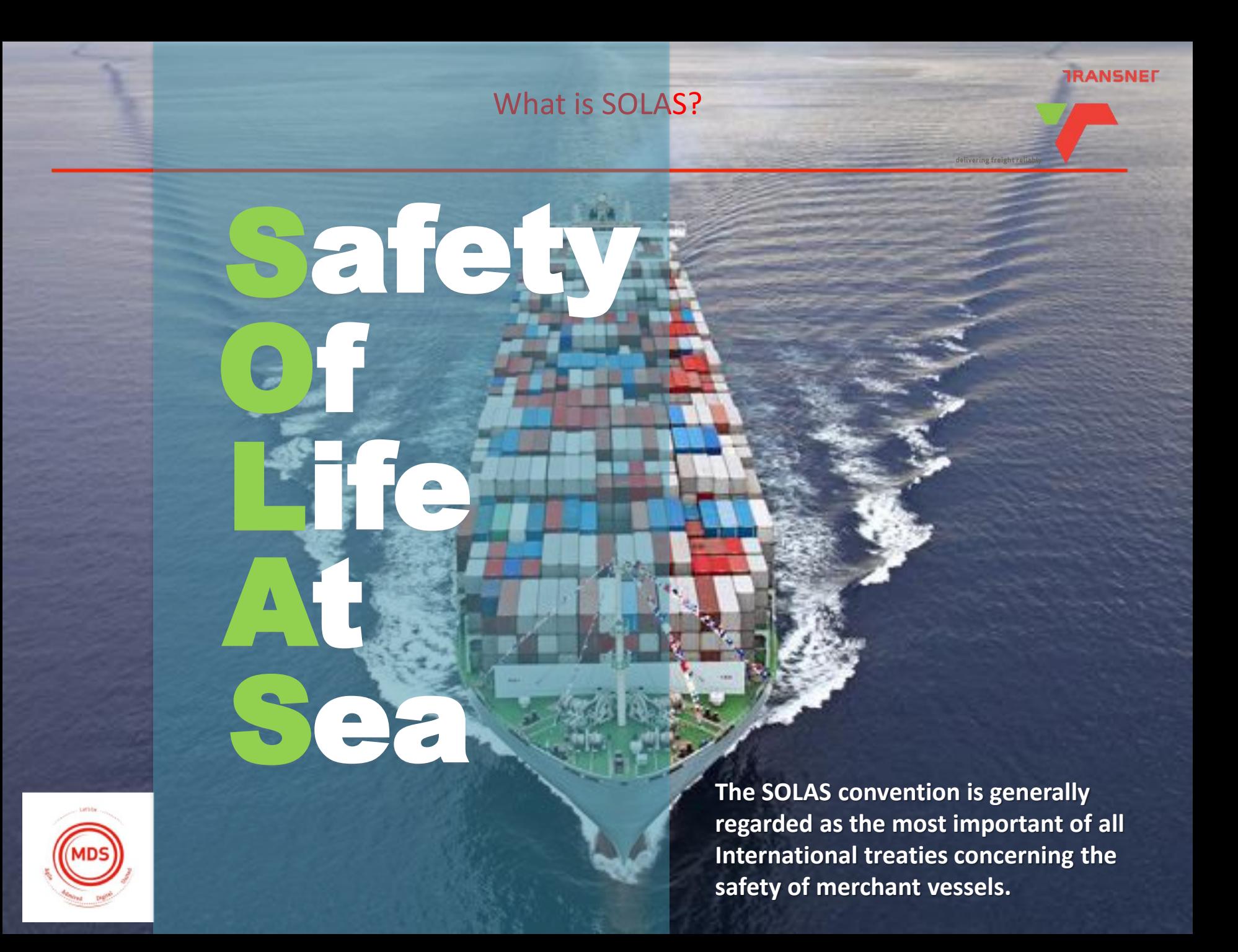

• The purpose of the guideline: Establish a common approach for the implementation and enforcement of the SOLAS requirements

The main principles of the guidelines are:

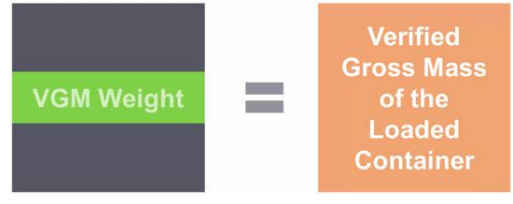

*TRANSNET* 

- The shipper is responsible for providing the verified gross mass of a packed container.
- A container packed with packages and cargo items should not be loaded onto a ship to which the SOLAS Convention applies unless the master or his representative and the terminal representative have obtained, in advance of a vessel loading, the verified actual gross mass of the container.
- The SOLAS requirements regarding the verified gross mass of a container carrying cargo are expected to enter into force on 1 July 2016

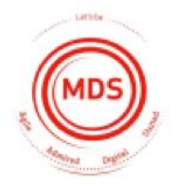

Information which SAMSA have confirmed terminal operators are to receive sufficiently in advance of loading include:

- Verified gross mass (VGM)
- Indication of Weight Verification Method(1 or 2)
- SAMSA accreditation number if applicable
- Duly Authorized Person

### **Method 1:**

Upon the conclusion of packing and sealing a container, the shipper may weigh, or have arranged that a third party weighs, the packed container.

E.g. Using a weighbridge

Method 1 DOES NOT require the approval of SAMSA

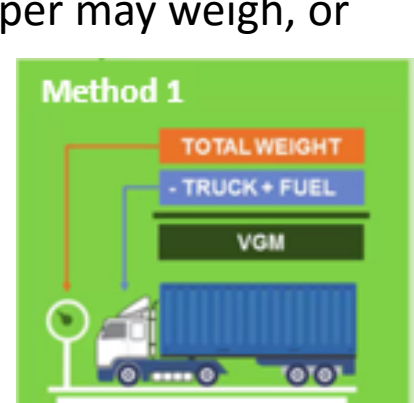

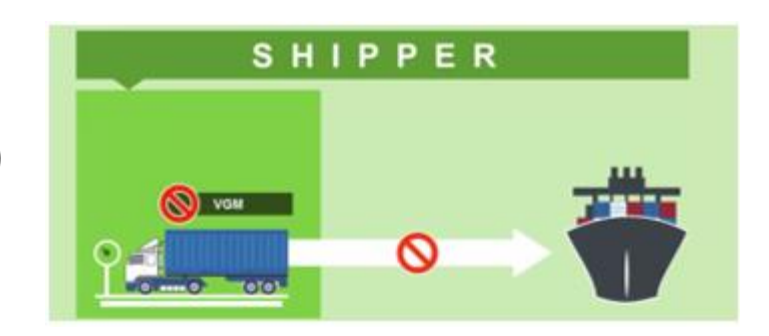

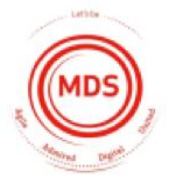

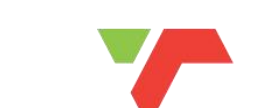

delivering freight reliably

**TRANSNEI** 

*IRANSNET* 

#### **Method 2:**

The shipper (or, by arrangement of the shipper, a third party), may weigh all packages and cargo items, including the mass of pallets, dunnage and other packing and securing material to be packed in the container, and add the tare mass of the container to the sum of the single masses using a certified method.

\*The method used for weighing the container's contents under Method No.2 is subject to certification and approval as determined by the competent authority of the State in which the packing and sealing of the container was completed.

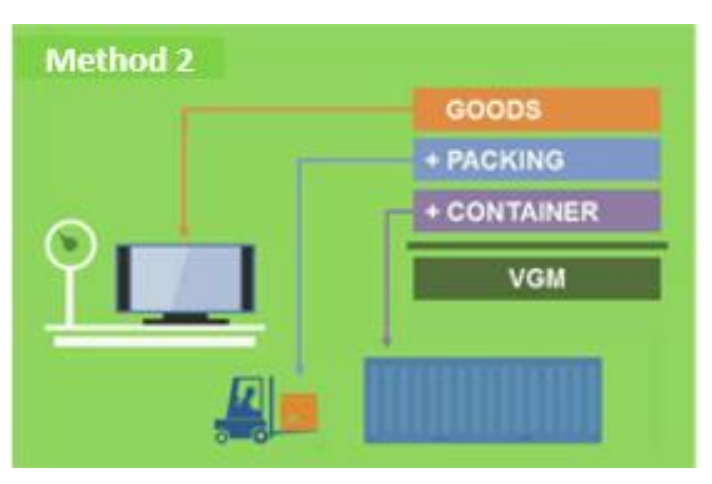

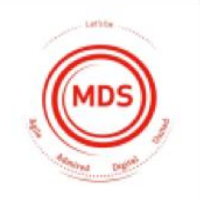

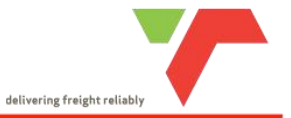

**2** How to Login to Navis N4

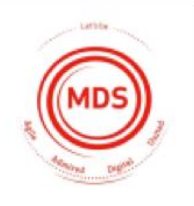

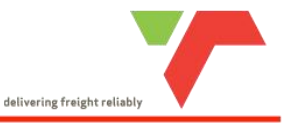

- 1. Sign into Navis using the URL shortcuts provided.
- 2. Enter your registered Navis **Username** and **Password**
- 3. **Log in** to Site Selection and select the **Facility** the Pre-Advise is required for and click **Go** to proceed

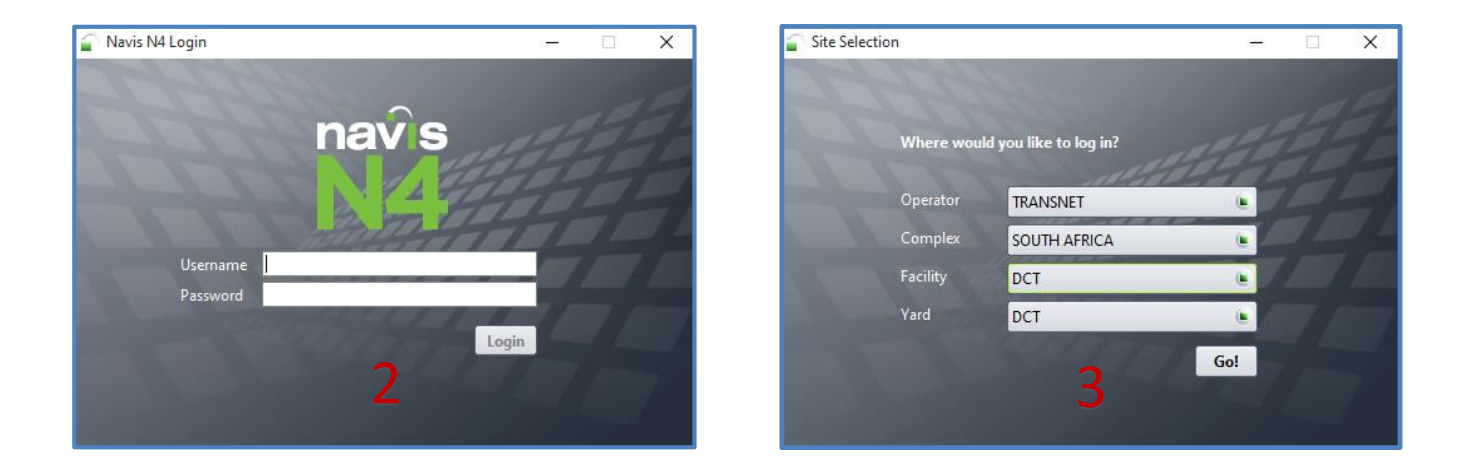

**Note: Please ensure you are logged in to the correct Facility by verifying the Selection at the bottom of your screen**

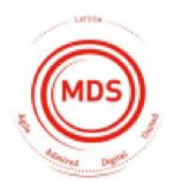

3/DCT/DCT/a

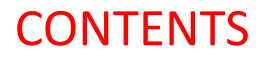

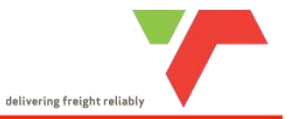

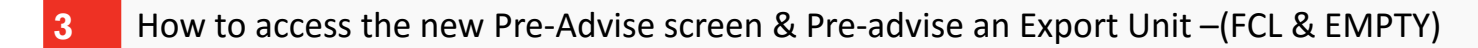

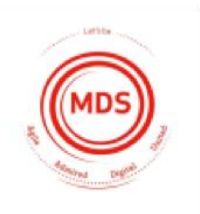

delivering freight reliably

## How To Pre-Advise An Export Container

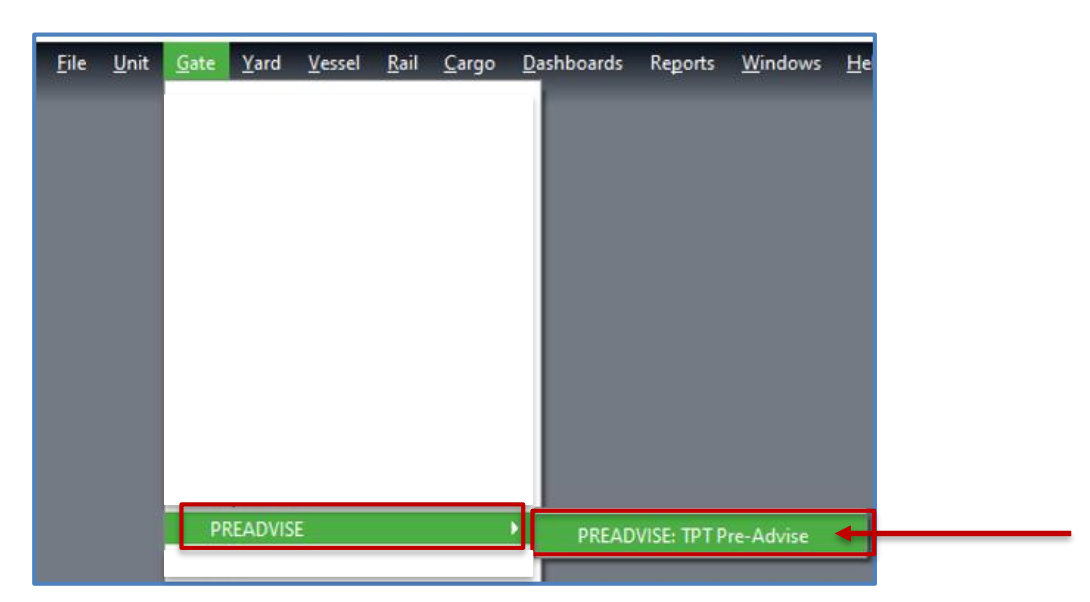

4. To access the Pre-Advise screen click on the **Gate** menu tab and select **PREADVISE** > **PREADVISE: TPT Pre-Advise**

5. Click on the Drop Down menu item and Select '**Terminal Receive Export / Domestic**' option to continue with the Pre-advise.

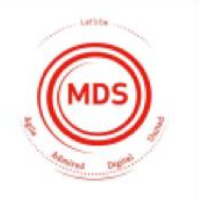

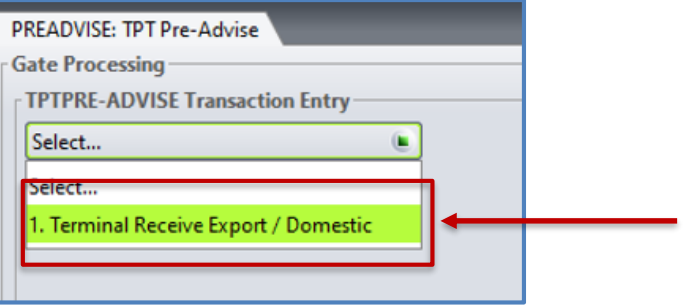

#### **TRANSNEF**

delivering freight reliably

## How To Pre-Advise An Export Container Full Container Load (FCL)

6. For FCL you will be required to capture the standard Pre-Advise information which will include the SOLAS VGM information.

The following VGM fields have been included:

- a. **VGM Weight (kg**) Field Mandatory
- b. **VGM Verifier**  Field Mandatory
- c. **Method Selection**  Selection Mandatory
- d. **SAMSA Accreditation #**  Mandatory on SM2

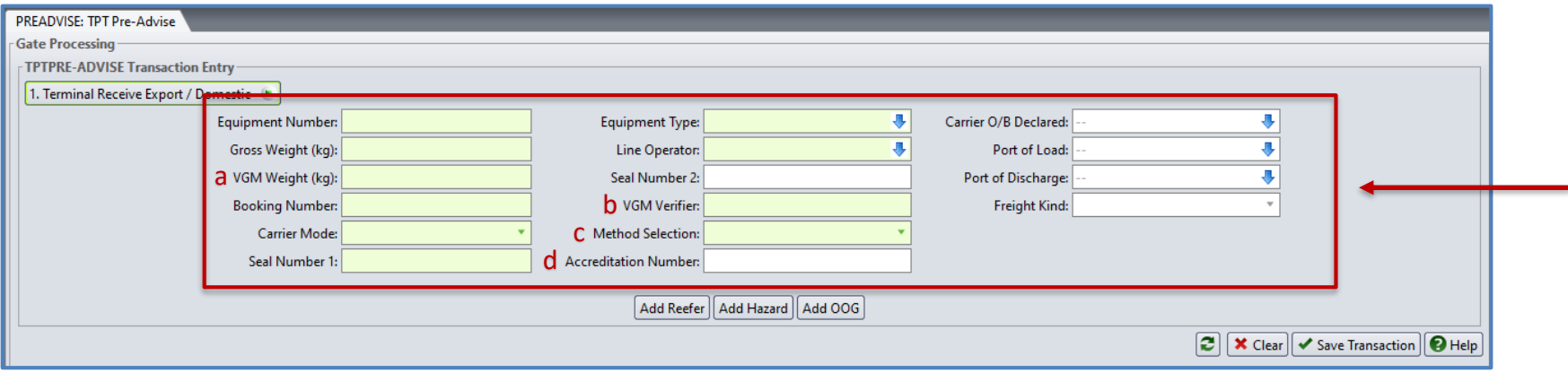

7. Based on the appropriate Method of how the UNIT is WEIGHED the following selection is required:

a. **SOLAS Method 1 (SM1)** – SAMSA Accreditation Number **Not Required** b. **SOLAS Method 2 (SM2)** – SAMSA Accreditation Number **Required**

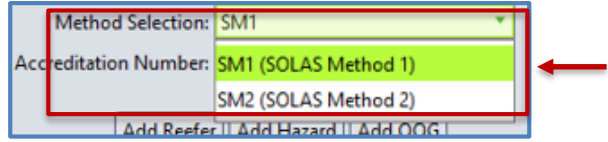

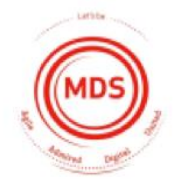

#### **TRANSNEF**

delivering freight reliably

## How To Pre-Advise An Export Container **EMPTY**

8. For MTY's the SOLAS VGM information will not be required, you may continue and follow the standard process for EMPTY Pre-Advise.

The following VGM fields will be optional:

- a. VGM Weight (kg)
- b. VGM Verifier
- c. Method Selection
- d. SAMSA Accreditation #

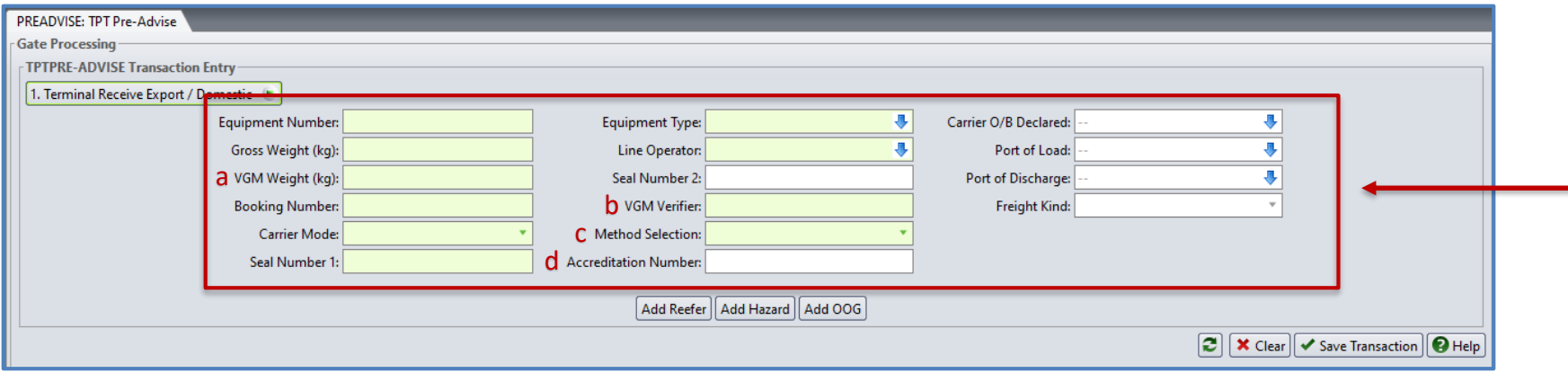

9. Click the **CLEAR** button if you have captured one or more fields incorrectly.

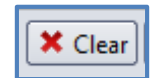

10. Once you have verified and confirmed the Pre-Advise information for **FCL & MTY**, click **SAVE TRANSACTION.**

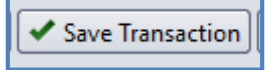

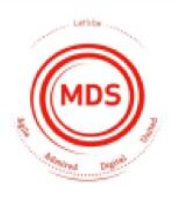

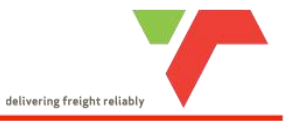

#### **4** How to Add Full Reefer Temperature on a Pre-Advise

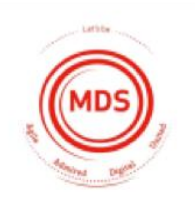

## How To Add Reefer Temperature on a Pre-Advise

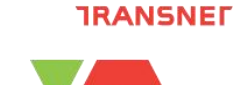

delivering freight reliably

11. For **REEFER** details to be added onto the Pre-Advise, click on the **Add Reefer** button to include the details.

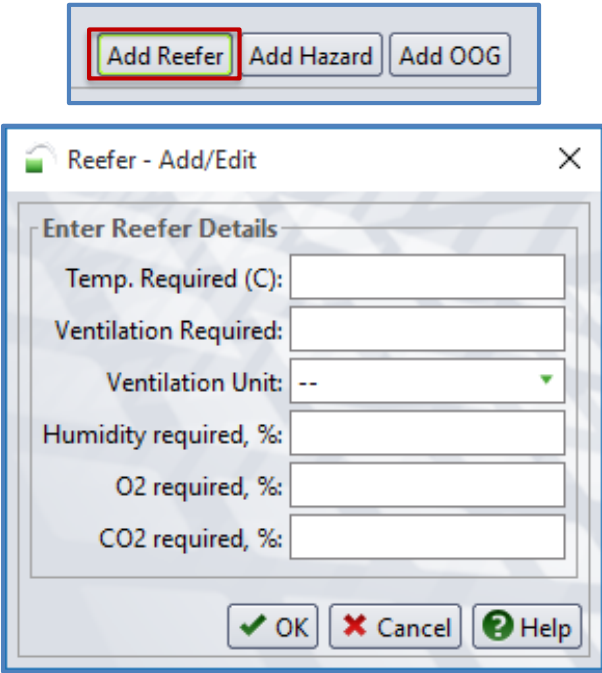

12. Click **OK** to proceed and return to the Pre-Advise screen.

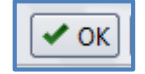

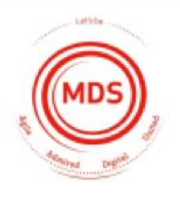

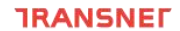

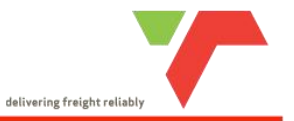

**5** How to Add Hazardous Content on a Pre-Advise

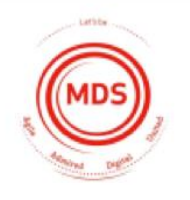

## How To Add Hazardous Content on a Pre-Advise

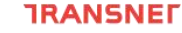

delivering freight reliably

#### 13. For **HAZARD** details to be added onto the Pre-Advise, click on the **Add Hazard** button to include details.

Add Reefer | Add Hazard | Add OOG

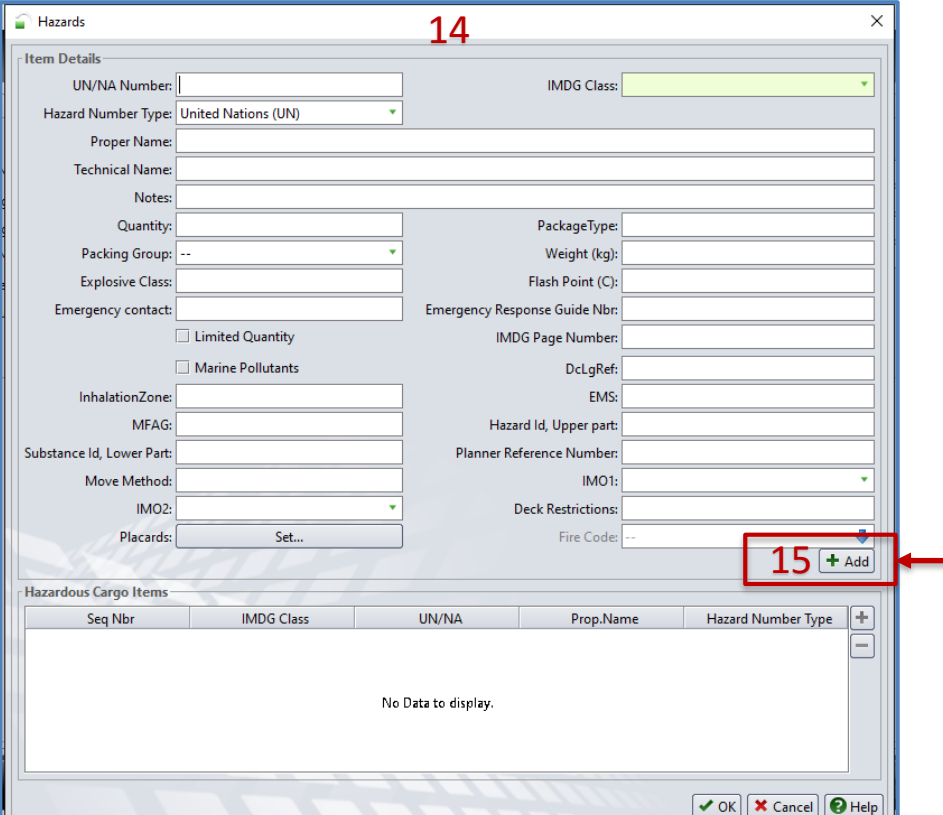

14. Insert hazardous information.

- 15. Click on **Add** to update each Class against the Hazardous Cargo Items.
- 16. Click **OK** once completed

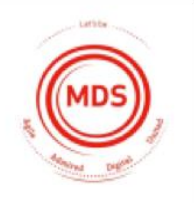

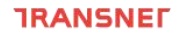

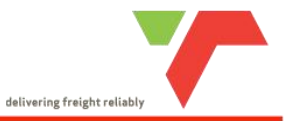

**6** How to Add OOG Dimensions on a Pre-Advise

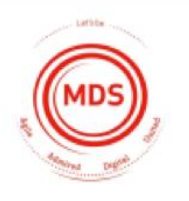

## How to add OOG Dimensions on a Pre-Advise

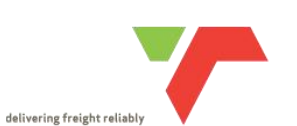

**TRANSNET** 

#### 17. For **OOG** details to be added onto the Pre-Advise, click on the **Add OOG** button to include details

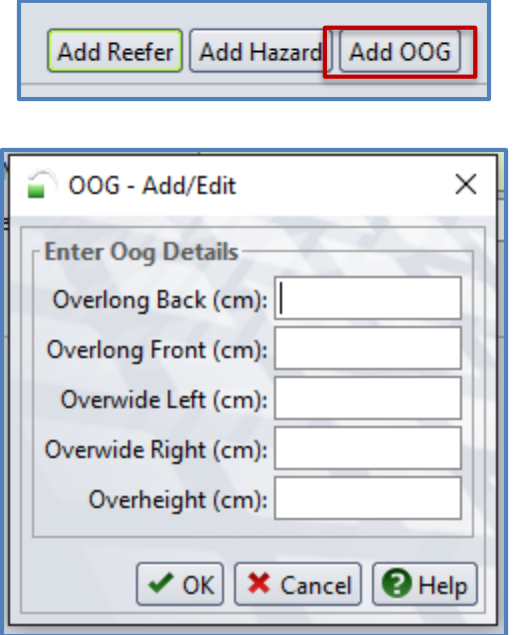

18. Click **OK** to proceed and return to the Pre-Advise screen.

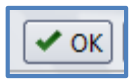

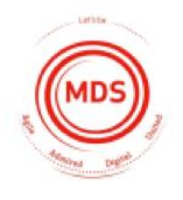

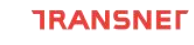

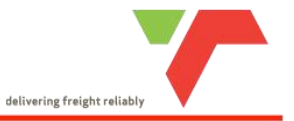

**7** How to Cancel Advised/Delete a Pre-Advised Unit

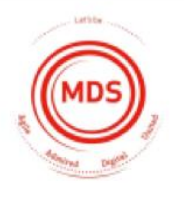

# How to "Cancel Advised"/Delete a Pre-Advised Unit

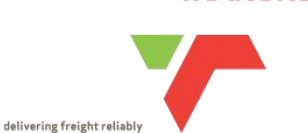

**TRANSNET** 

19. To access the Pre-Advise Units screen click on the **Gate** menu tab and select **Pre-Advise Units**

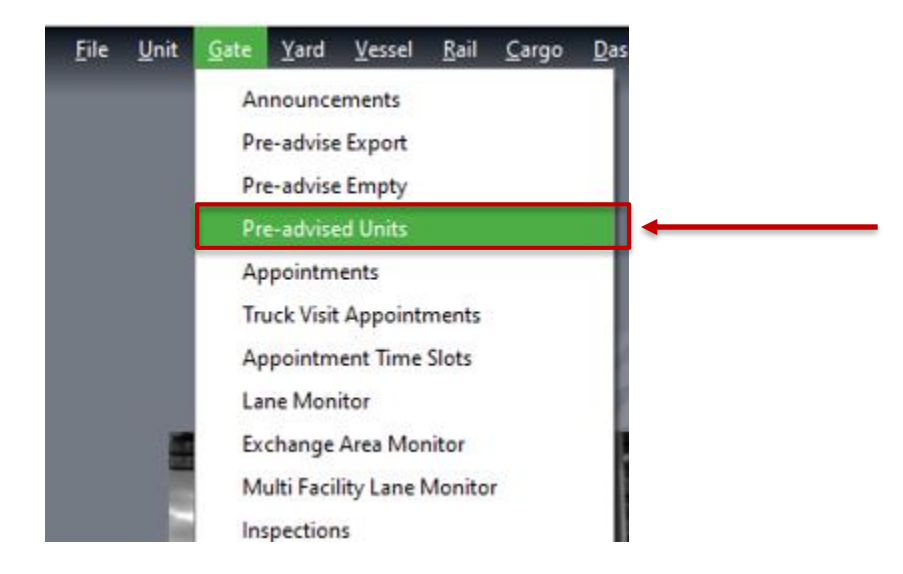

20. On this screen you will notice the most recent pre-advised unit will be displayed

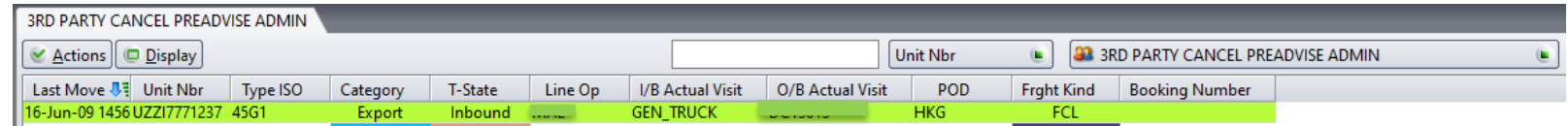

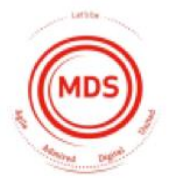

# How to "Cancel Advised"/Delete a Pre-Advised Unit

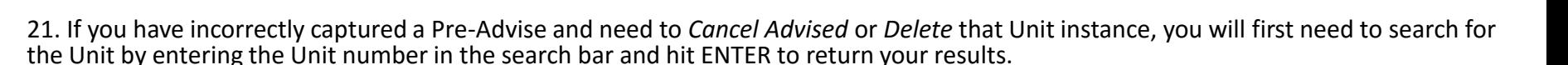

**TRANSNEF** 

delivering freight reliably

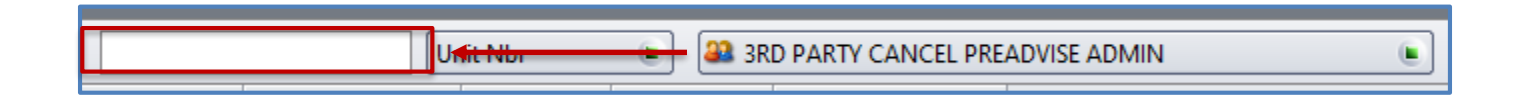

#### 22. Once you have searched for the relevant Unit

- a. Select and Right Click on the Unit
- b. Select **Administration**
- c. Select **Cancel Advised/Delete Unit** to delete your pre-advised unit.

**Note: Please ensure you do not 'Cancel Advised' the incorrect unit, always confirm by verifying the UNIT number.** 

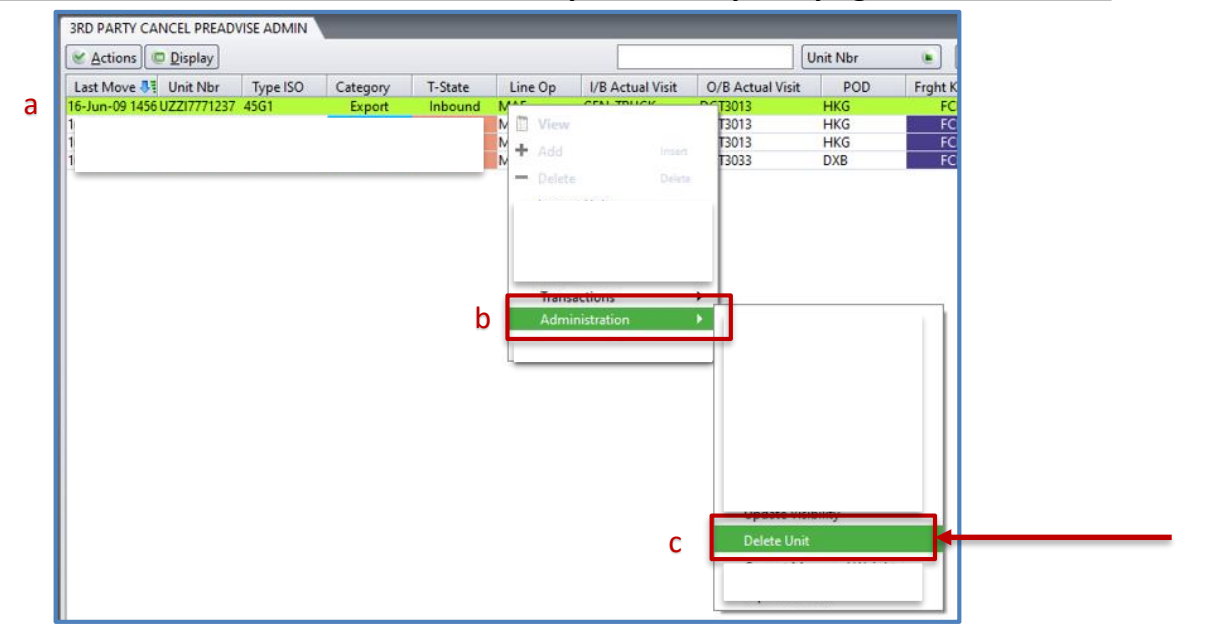

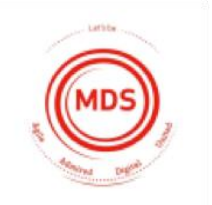

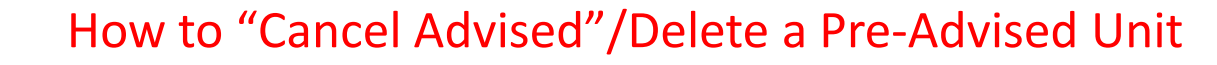

**TRANSNEF** 

delivering freight reliably

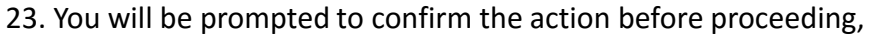

- a. Click **YES** to complete the deletion of the pre-advised unit or
- b. **NO** if it was selected in error.

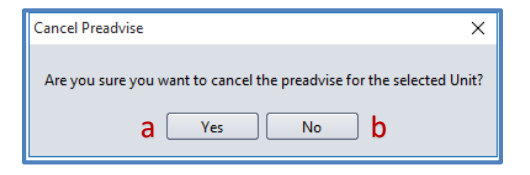

24. If **YES** was selected on the previous step, you will need to refresh your session or search again for your unit to confirm that it has been '**Cancel Advised' / 'Deleted'**.

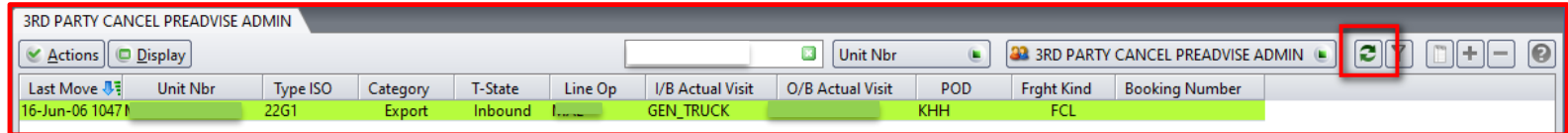

25. You have successfully removed the **UNIT** from the system and will be able to Pre-Advise the unit again if required.

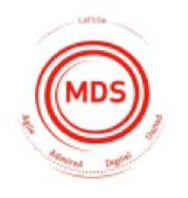

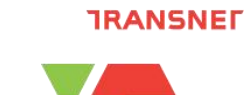

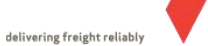

#### **8** Disclaimer

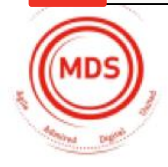

## Disclaimer

*TRANSNEE* 

delivering freight reliably

- '**Cancel Advised'** / '**Delete**' These terms reference the same function and means 'to remove the record from the system'.
- •
- **Pre-advised UNITS** This term refers to EXPORT Units Inbound to the relevant Terminal and not ACTIVE in the YARD.
- This user guide provides the client with the necessary guidelines which needs to be performed in order to **Pre-Advise** and '**Cancel Advised' / 'Delete'** Pre-advised UNITS only.
- The process to Pre-Advise units, the client would be required to follow the Standard Operating Procedures as per the agreement between the Shipping Lines and 3rd Party Packing Stations.
- This process is aligned to the Terminal Operator's Standard Operating Procedures within all NAVIS container terminals.
- Without derogating from the generality of the aforementioned, Transnet **will not** be liable for the following performed by the client:
	- 'Cancel Advised' / 'Delete' incorrect pre-advised units.
	- Providing reports or tracking on pre-advised units which have been 'Cancel Advised' / 'Deleted'
	- If the pre-advised unit has been removed off the system in error, it is the responsibility of the client to ensure the UNIT is pre-advised accordingly.

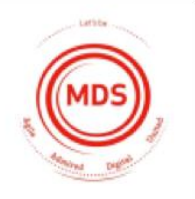

#### **TRANSNET**

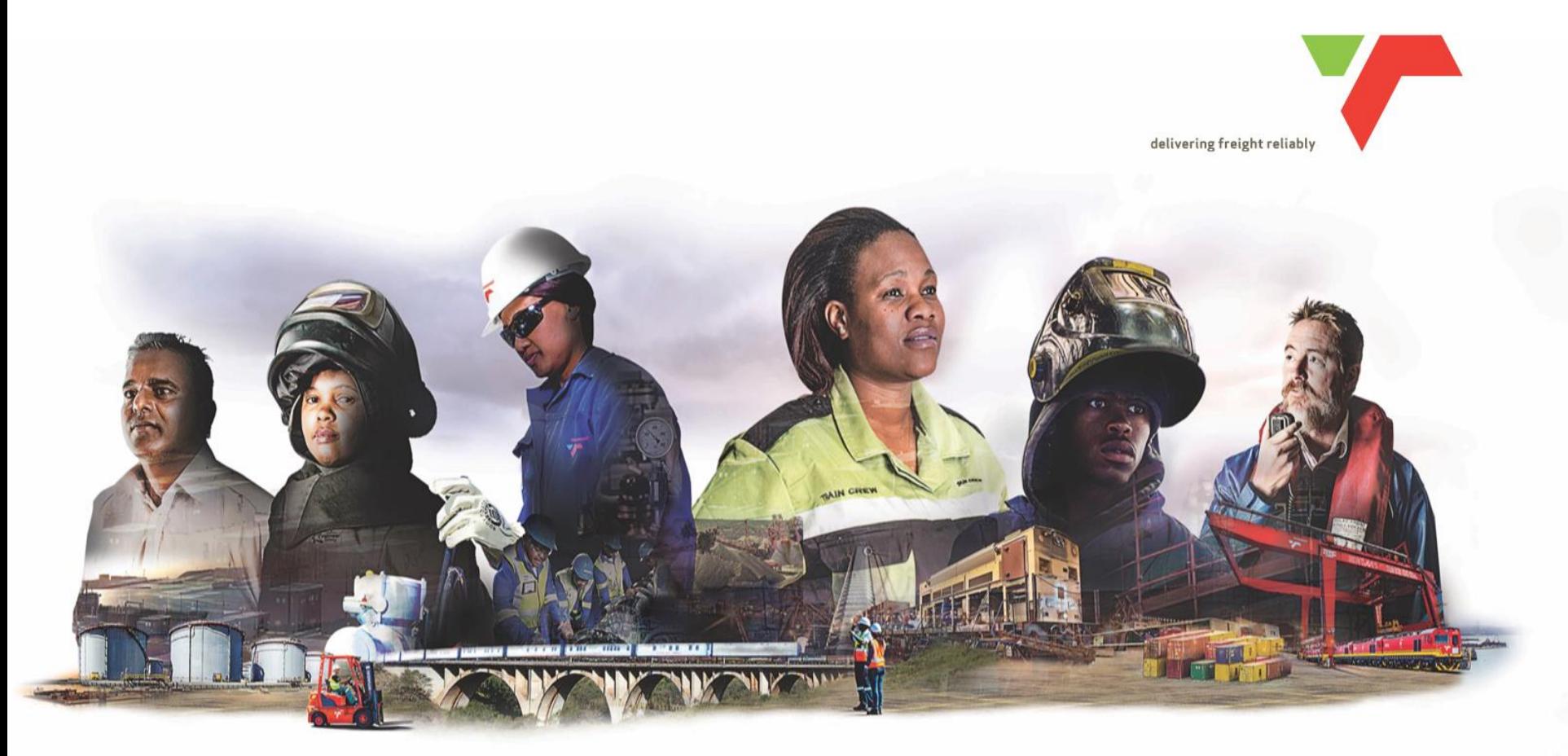

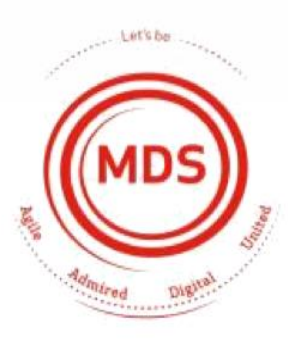

**THANK YOU**